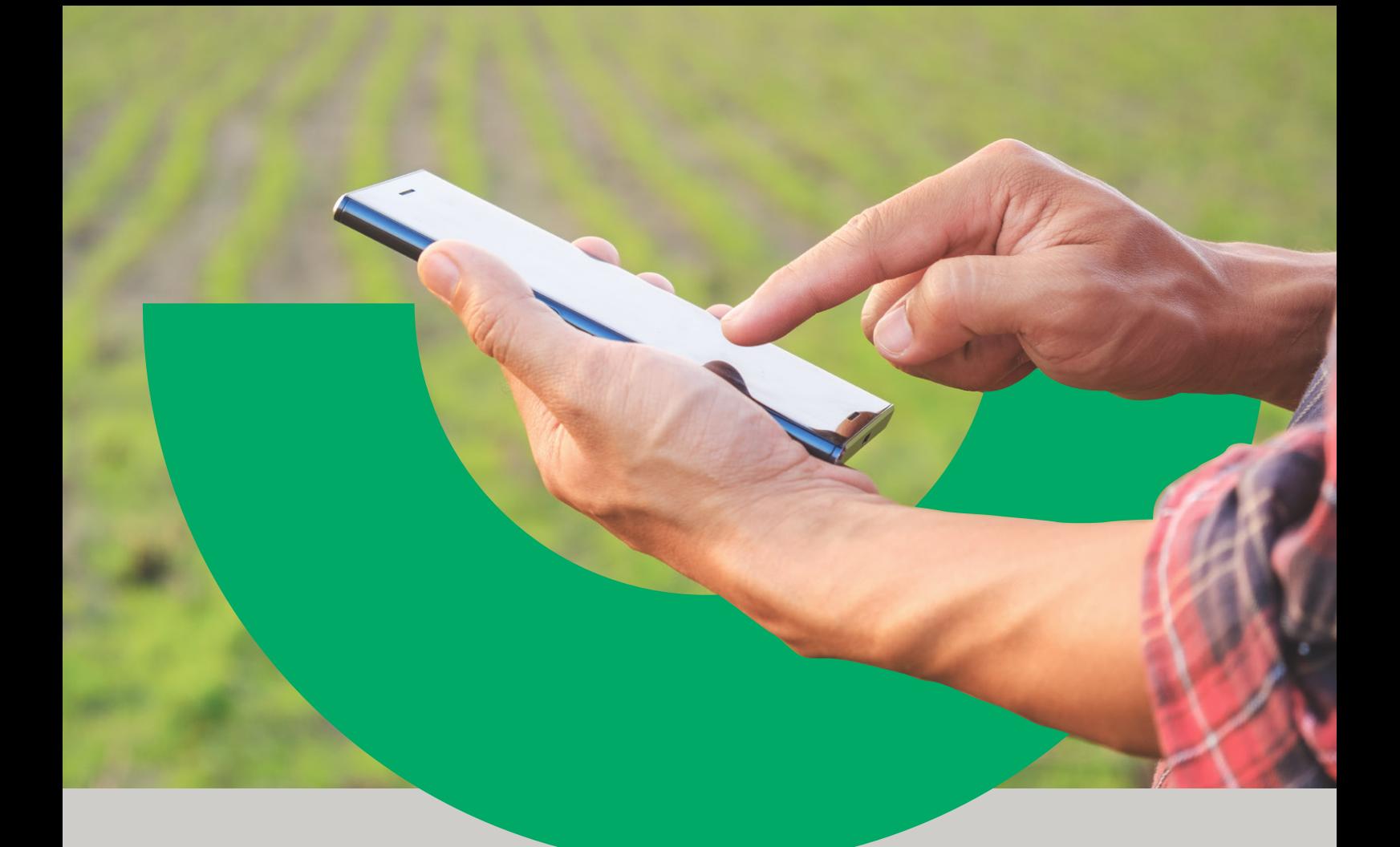

Cómo aprobar o rechazar solicitudes de Financiación iniciadas por un proveedor de insumos a través de **Red**

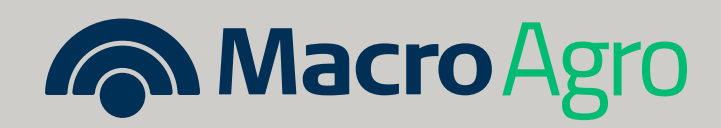

### **PROCEDIMIENTO**

U

**1.** Ingresar con usuario y contraseña a **Banca Internet Empresas** o **App Macro.**

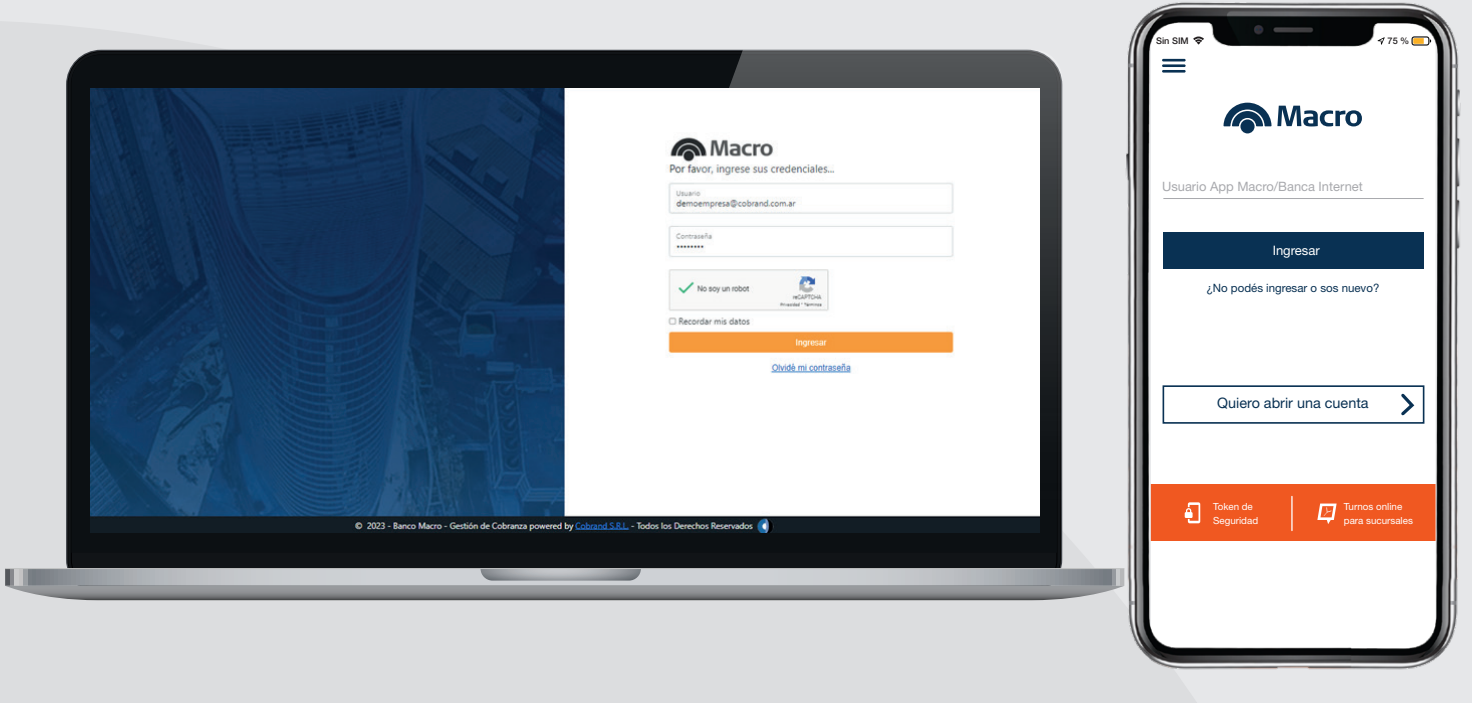

**2.** Seleccionar la solapa u opción de **"Financiaciones".**

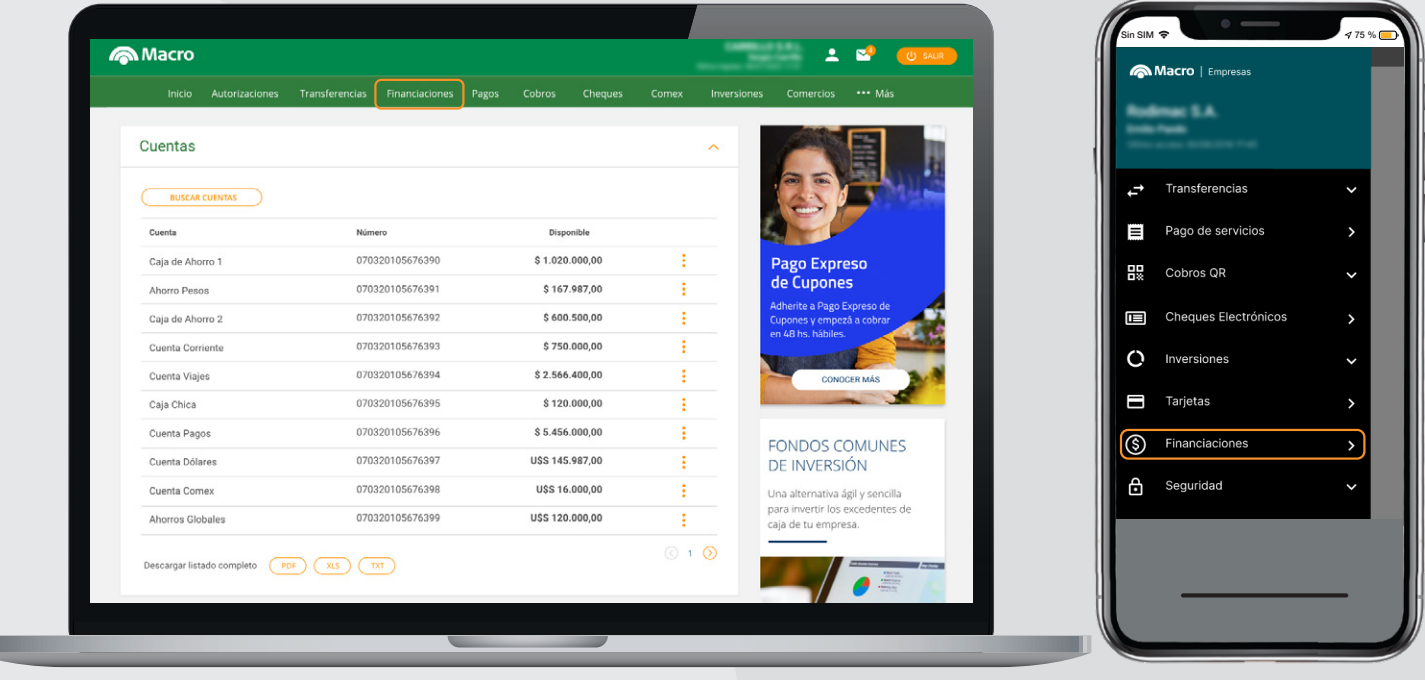

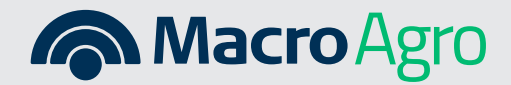

### **3.** Elegir la opción **"Solicitudes de Financiación para Capital de Trabajo Agro"**

**THE** 

u

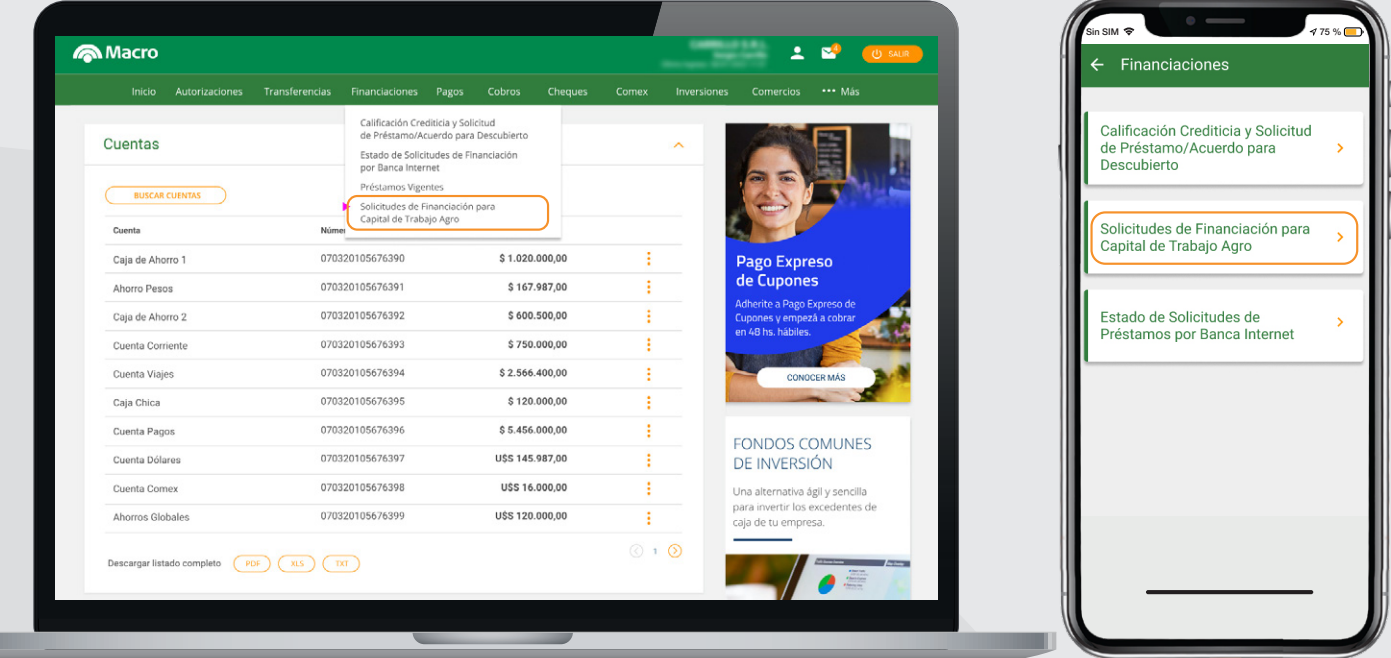

**4.** Allí están las **Solicitudes Pendientes** donde se pueden ver aquellas solicitudes de Préstamos ingresados por el proveedor de insumos a través de **RedAgro** y que requieren aprobarse o rechazarse. Clickeando en los 3 puntos, figuran tres opciones a ejecutar: **ver detalle, aceptar o rechazar la solicitud.** En el celular, se debe ingresar en **Pendientes.**

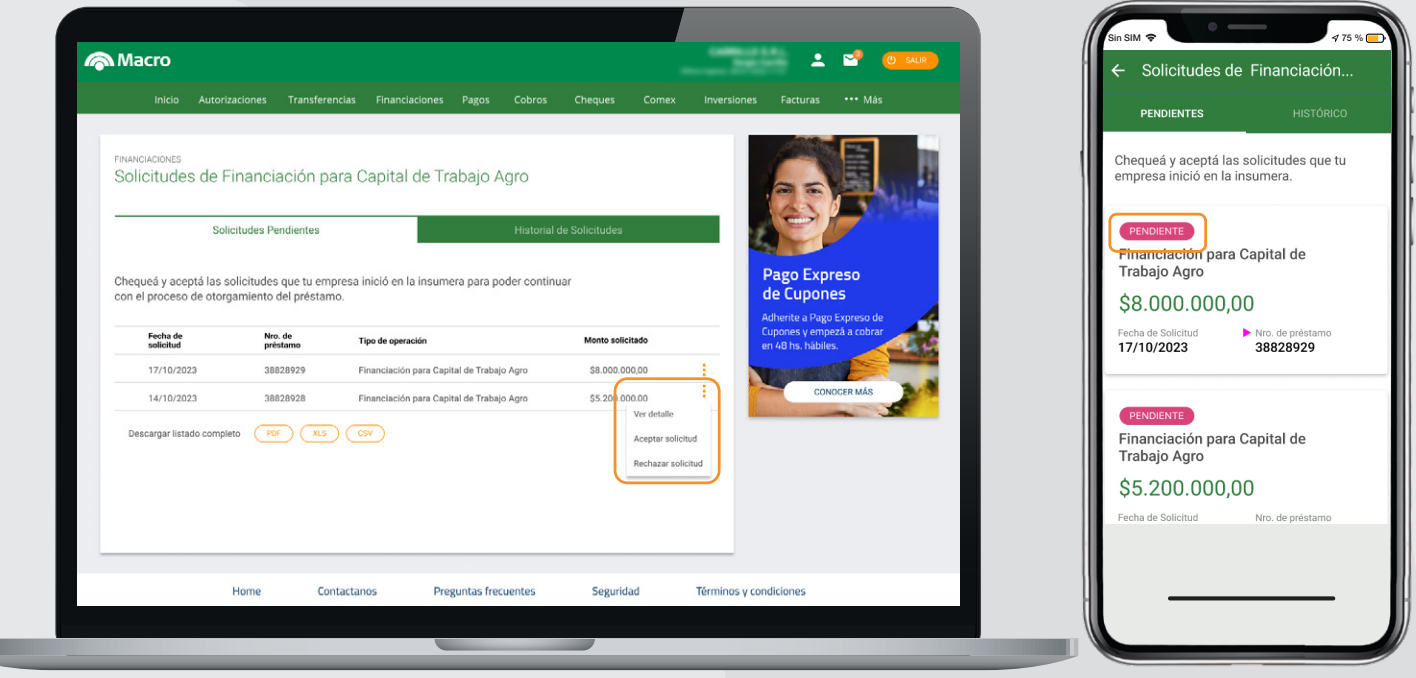

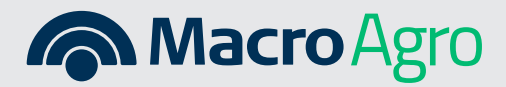

**5.** En **Ver detalle,** se observa el detalle de Datos del Préstamo y tiene la opción de rechazar o aceptar el Préstamo al final de la pantalla.

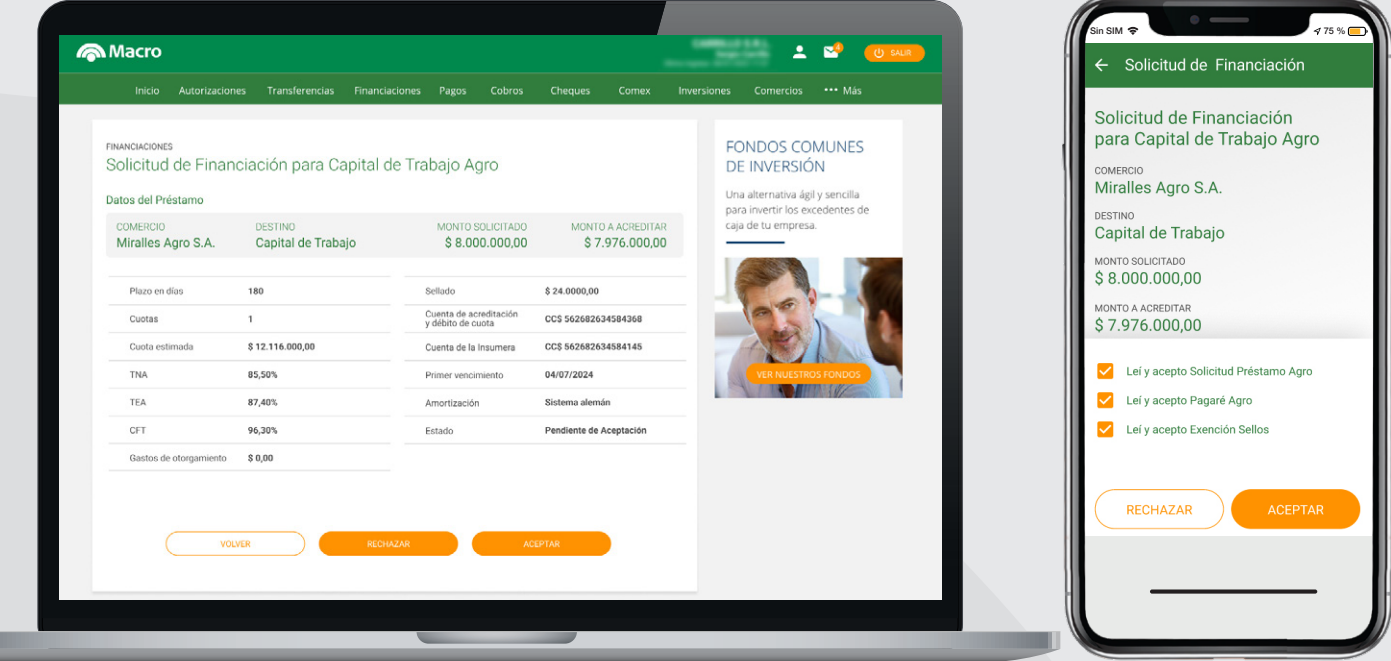

**6.** Para aceptar la solicitud, desde el menú **Solicitudes Pendientes,** ingresar en los 3 puntos de la derecha, seleccionar **Aceptar Solicitud.** Allí podrás observar todas las características del préstamo solicitado en **RedAgro** por tu proveedor. Deberás tildar todos los términos y condiciones que están al pie de la pantalla. Si ingresaste desde tu **computadora,** te pedirá **ingresar el token**. En cambio **desde el celular, no requiere token** ya que es automático y se finaliza la operación.

**The Co** 

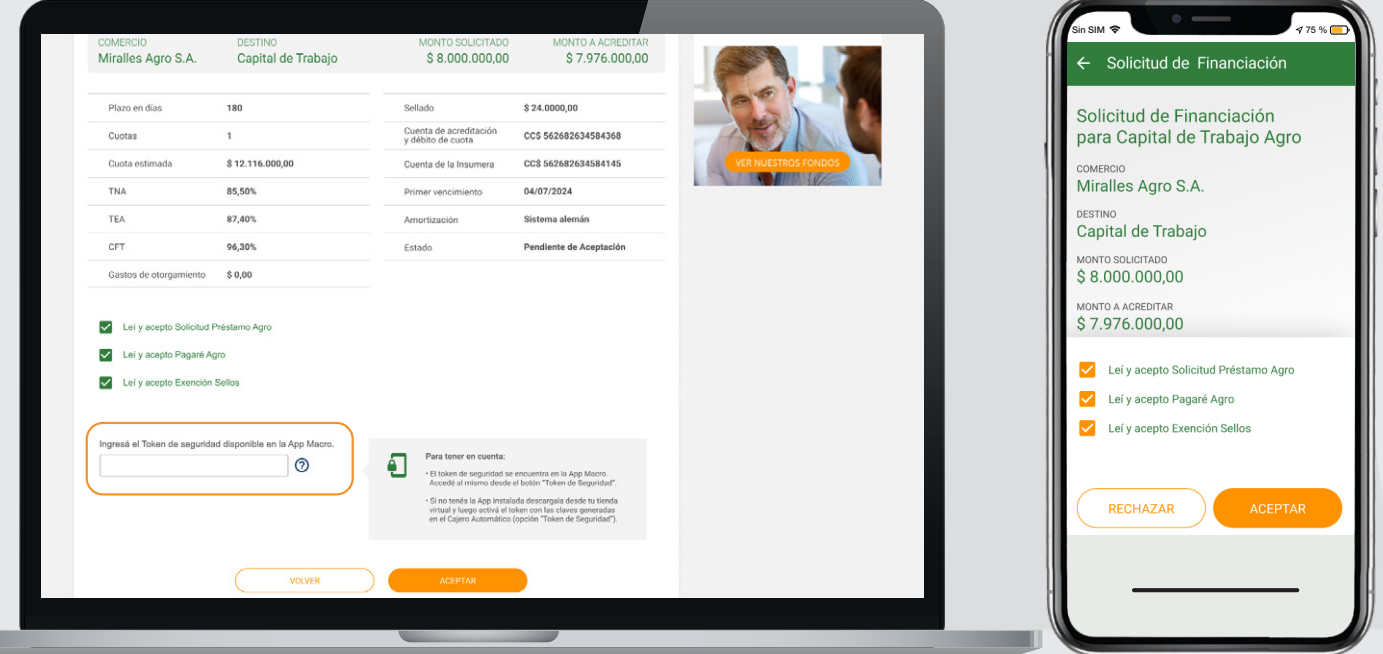

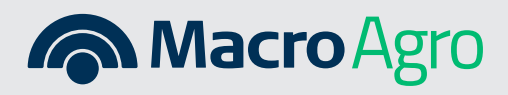

**7.** Una vez aceptada y confirmada, en ese momento, ya se encuentra la **financiación vigente,** se acreditan los fondos en la Cuenta y automáticamente se transfiere el importe para el pago de la compra realizada a la Cuenta de la empresa insumera.

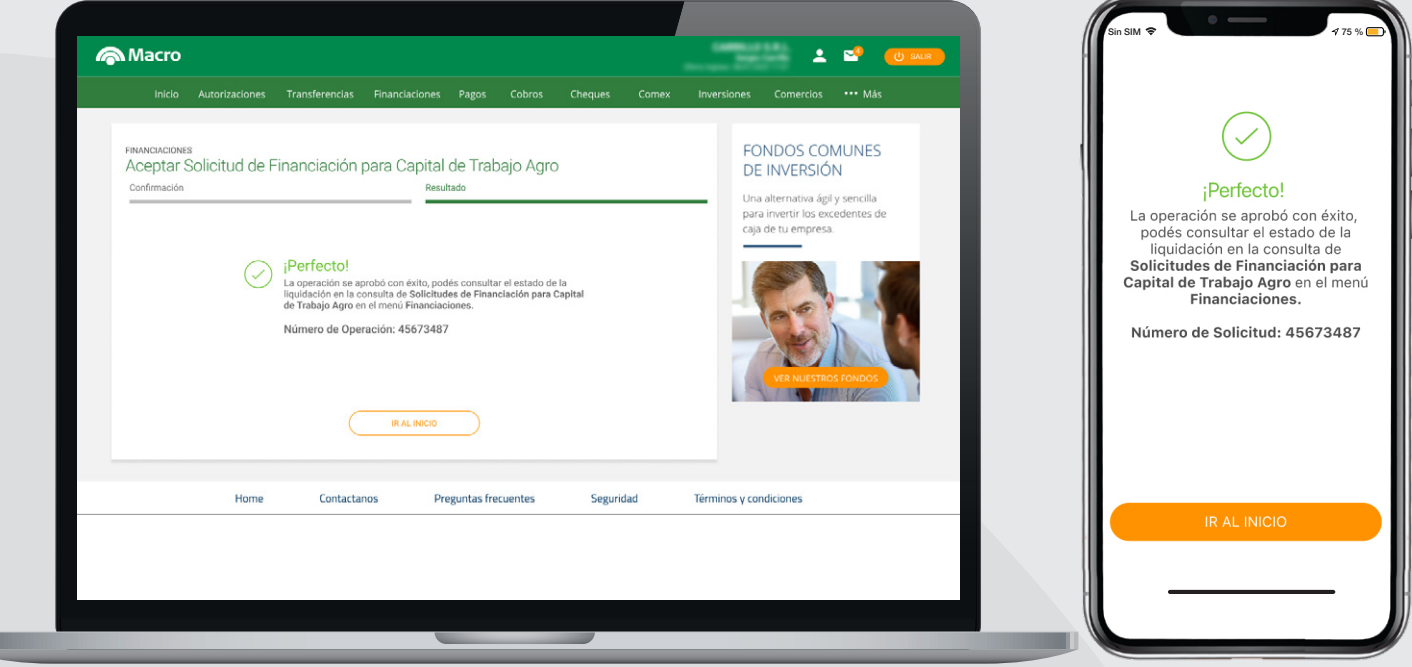

**8.** Para **rechazarla,** en **Solicitudes Pendientes,** dentro de los 3 puntos, seleccionar Rechazar y confirmarlo en el detalle de los Datos del Préstamo

u

u

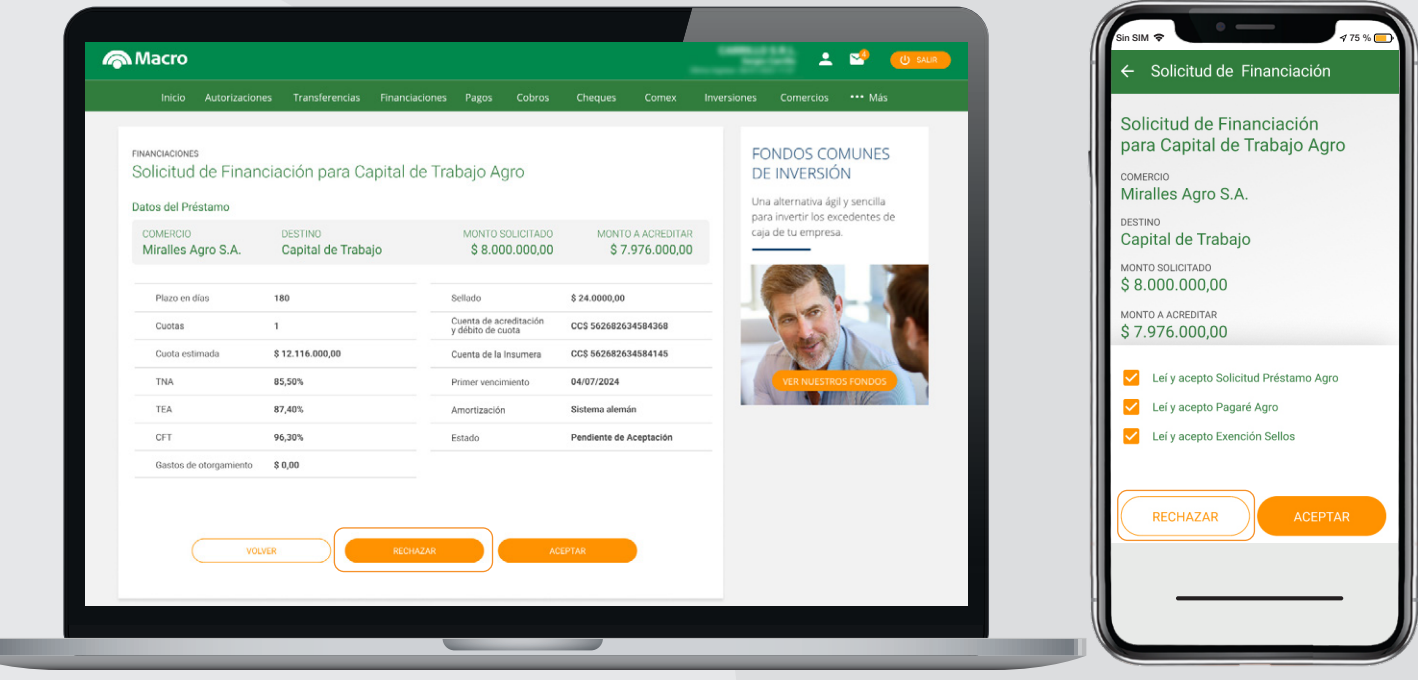

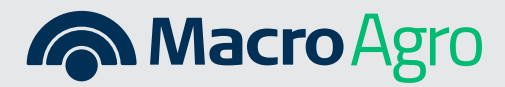

Recordá que cuando hay más de un firmante en la Empresa, pedirá que el resto de los firmantes ingresen con su usuario y contraseña para aprobar la solicitud en Bandeja de Autorizaciones, Autorizaciones pendientes, como se suele hacer en otras operaciones.

#### **Una vez aprobada la operación,**

podrás ver el estado de la misma ingresando en la solapa **"Historial de Solicitudes"** o **"Histórico"** si ingresas desde mobile.

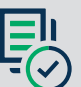

**Además, en la solapa de Historial se va a poder visualizar todas las operaciones que se realizaron.**

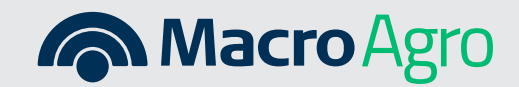